### If joining using the meeting link

- Click on the meeting link. This can be found in the meeting notice you received.
- If you have not previously used Webex on your device, your web browser may ask if you want to open Webex. Click "Open Cisco Webex Start" or "Open Webex", whichever option is presented. DO NOT click "Join from your browser", as you will not be able to participate during the meeting.

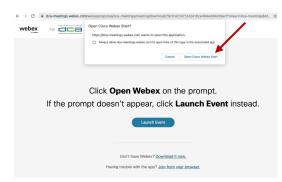

Enter your name and email address.
Click "Join as a guest".
Accept any request for permission to use your microphone and/or camera.

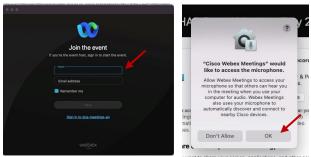

## If joining from Webex.com

Click on "Join a Meeting" at the top of the Webex window.

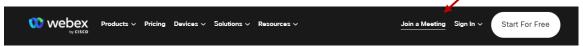

2 Enter the meeting/event number and click "Continue". Enter the event password and click "OK". This can be found in the meeting notice you received.

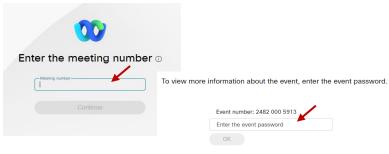

The meeting information will be displayed. Click "Join Event".

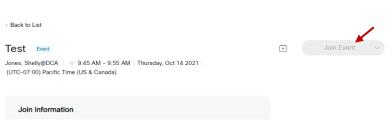

# Connect via telephone\*:

You may also join the meeting by calling in using the phone number, access code, and passcode provided in the meeting notice.

### Microphone

Microphone control (mute/unmute button) is located on the command row.

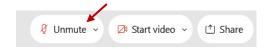

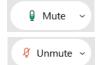

Green microphone = Unmuted: People in the meeting can hear you.

Red microphone = Muted: No one in the meeting can hear you.

Note: Only panelists can mute/unmute their own microphones. Attendees will remain muted unless the moderator enables their microphone at which time the attendee will be provided the ability to unmute their microphone by clicking on "Unmute Me".

## If you cannot hear or be heard

- Click on the bottom facing arrow located on the Mute/Unmute button.
- 2 From the pop-up window, select a different:
  - Microphone option if participants can't hear you.
  - Speaker option if you can't hear participants.

## If your microphone volume is too low or too high

- Locate the command row click on the bottom facing arrow located on the Mute/Unmute button.
- From the pop-up window:
  - Click on "Settings...":
  - Drag the "Input Volume" located under microphone settings to adjust your volume.

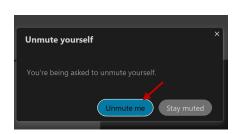

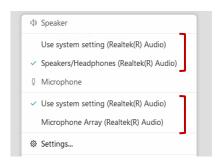

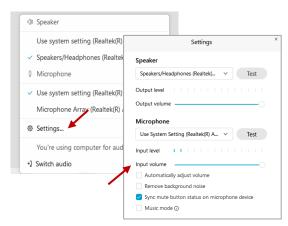

#### **Audio Connectivity Issues**

If you are connected by computer or tablet and you have audio issues or no microphone/speakers, you can link your phone through Webex. Your phone will then become your audio source during the meeting.

- Click on "Audio & Video" from the menu bar.
- Select "Switch Audio" from the drop-down menu.
- Select the "Call In" option and following the directions.

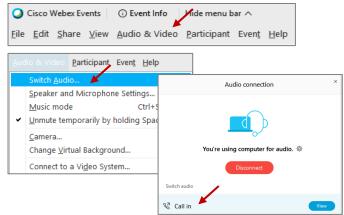

The question-and-answer feature (Q&A) is utilized for questions or comments. Upon direction of the meeting facilitator, the moderator will open the Q&A panel for meeting participants to submit questions or comments. NOTE: This feature is not accessible to those joining the meeting via telephone.

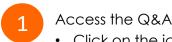

Access the Q&A panel at the bottom right of the Webex display:

- Click on the icon that looks like a "?" inside of a square, or
- Click on the 3 dots and select "Q&A".

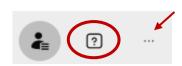

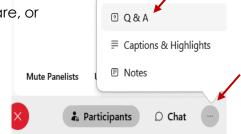

2 In the text box:

- Select "All Panelists" in the dropdown menu,
- Type your question/comment into the text box, and
- · Click "Send".

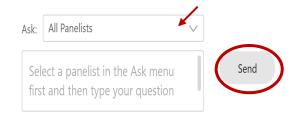

 $\bigcirc R$ 

If connected via telephone:

- Utilize the raise hand feature by pressing \*6 to raise your hand.
- Repeat this process to lower your hand.
- The moderator will call you by name and indicate a request has been sent to unmute your microphone. Upon hearing this prompt:
  - Click the **Unmute me** button on the pop-up box that appears.

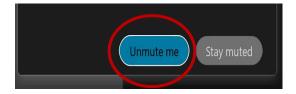

OR

If connected via telephone:

• Press \*3 to unmute your microphone.

Webex provides real-time closed captioning displayed in a dialog box on your screen. The captioning box can be moved by clicking on the box and dragging it to another location on your screen.

Jones, Shelly@DCA: Public comments today. We will be utilizing the question and answer feature in Webex

The closed captioning can be hidden from view by clicking on the closed captioning icon. You can repeat this action to unhide the dialog box.

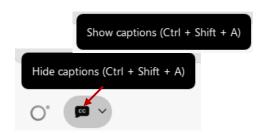

You can select the language to be displayed by clicking the drop-down arrow next to the closed captioning icon.

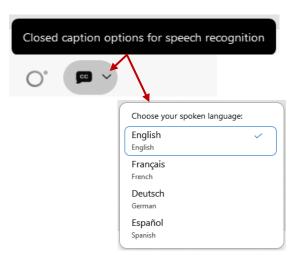

You can view the closed captioning dialog box with a light or dark background or change the font size by clicking the 3 dots on the right side of the dialog box.

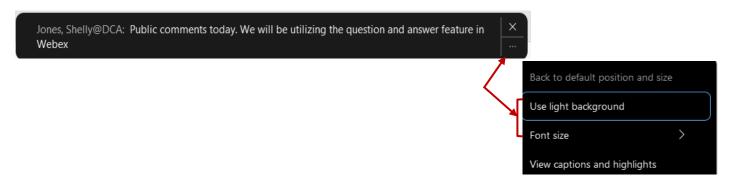